# **Making Offline maps for MyTrails from GEOPDF files.**

The structure of GEOPDF files is an extension to the well-known Portable Document Format that includes information to calibrate a map (that is, define exactly where the map covers on the earth).

Converting these maps for MyTrails is a simple process that can take less than two minutes….

#### **Before you start :**

MSVC2010 (Win64) - stable

#### *Download and install MAPC2MAPC from http://www.the-thorns.org.uk/mapping*

#### *Download and install GDAL from http://www.gisinternals.com/sdk/*

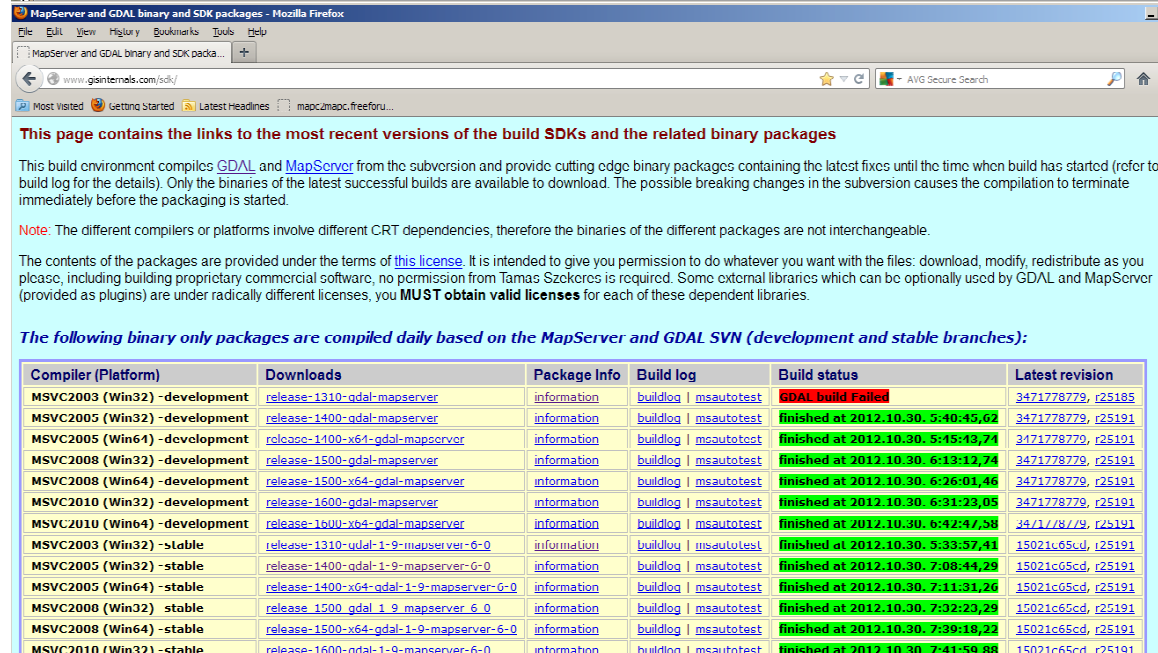

release-1600-x64-gdal-1-9-mapserver-6-0 information building misautotest **finished at 2012.10.30. 7:44:31,57** 15021c65cd, r25191

Package Information - Mozilla Firefox

File Edit View History Bookmarks Tools Help Package Information and the contract of

 $|+|$ www.gisinternals.com/sdk/PackageList.aspx?file=release-1400-gdal-1-9-mapserver-6-0.zip

Most Visited 3 Getting Started 5 Latest Headlines 3 mapc2mapc.freeforu.

#### Available downloads (release-1400-gdal-1-9-mapserver-6-0):

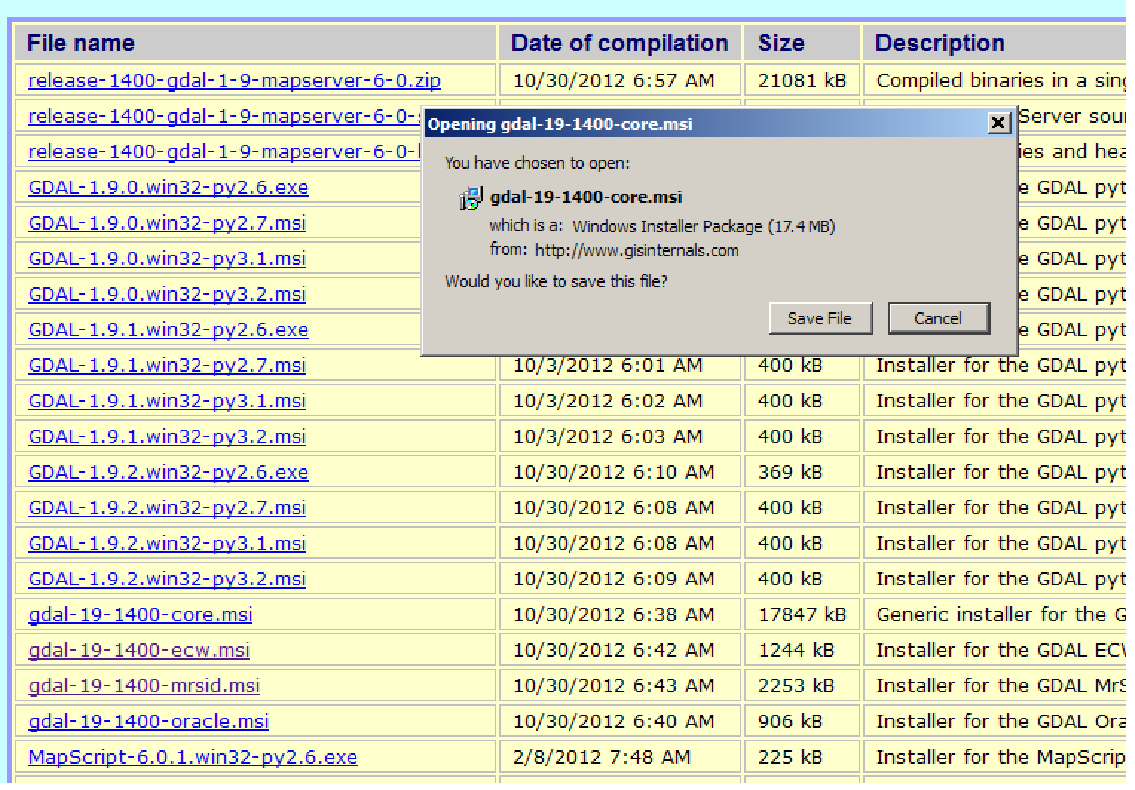

## *Start up MAPC2MAPC*

#### MAPC2MAPC v501 Map Calibration and Conversion Registered to JOHN THORN File Edit View Print MergeMaps Utilities Help Batchbuilder Locate  $\begin{bmatrix} 1 & 1 & 1 \\ 1 & 1 & 1 \end{bmatrix}$  $\mathcal T$ zip Preferences and Settings MrSIDGeoDecode  $17:31:2$ Rescale Map 2mapc.log **FWTools Listgeo** Crop Map GDAL\_Translate 上立 Fit coordinates Srtm2osm Warp Map Load Track/Waypoints Overlay Darken/lighten image

#### *Use Edit>Locate to open the GDAL\_translate.exe you installed.*

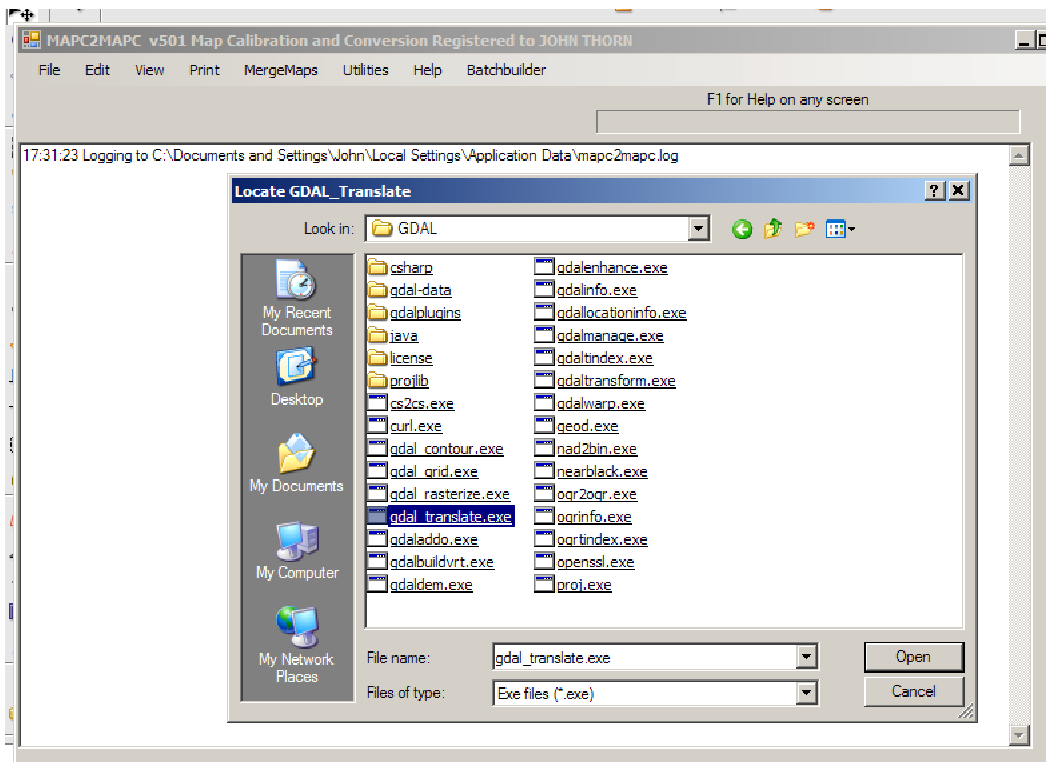

*Use Edit>Preferences and settings to ensure 'Crop KAP and PDF maps when loading' is checked* 

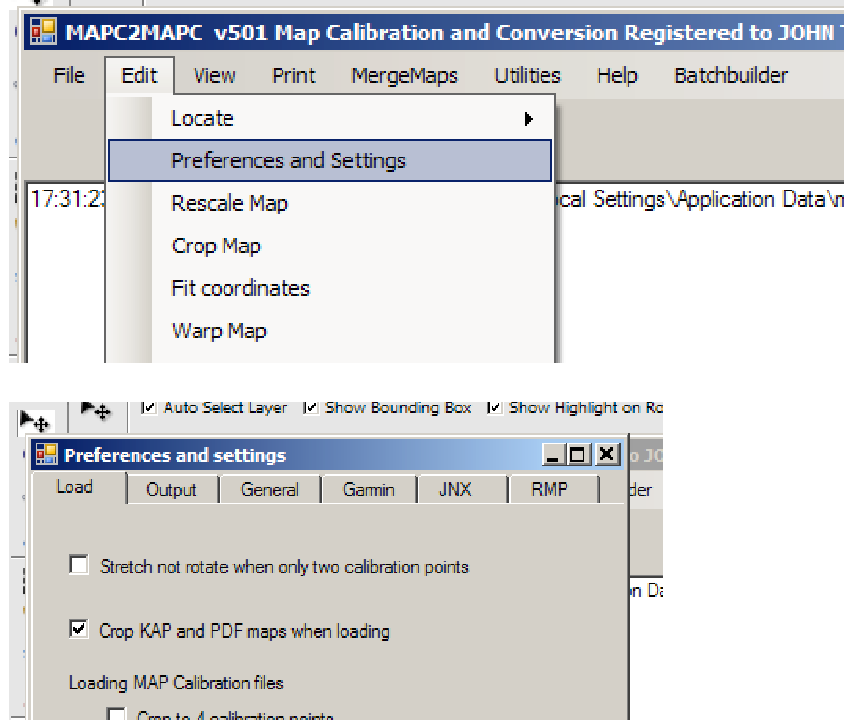

*Then close MAPC2MAPC so that it remembers these settings.* 

*That was the hard part!* 

#### **To convert a map :**

# *Start up MAPC2MAPC .*

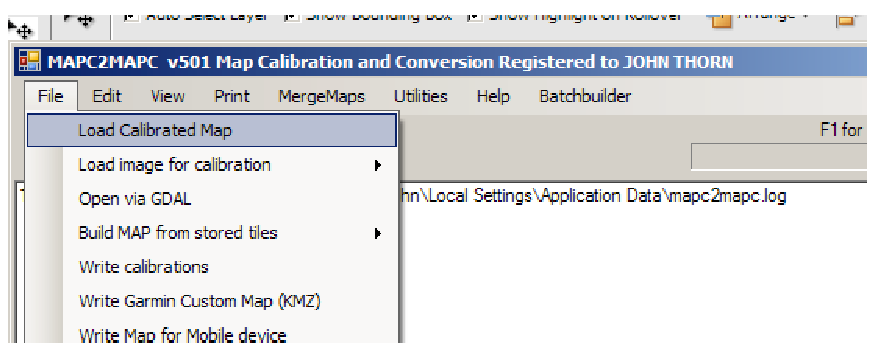

#### *Open the file you want to convert*

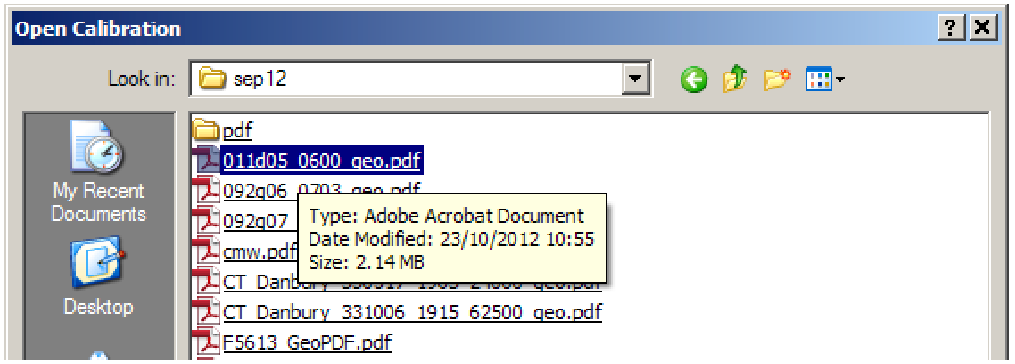

*Depending on the map, it will take a few seconds or minutes to load, convert and crop. Also, you may be asked to match one Datum name with another* 

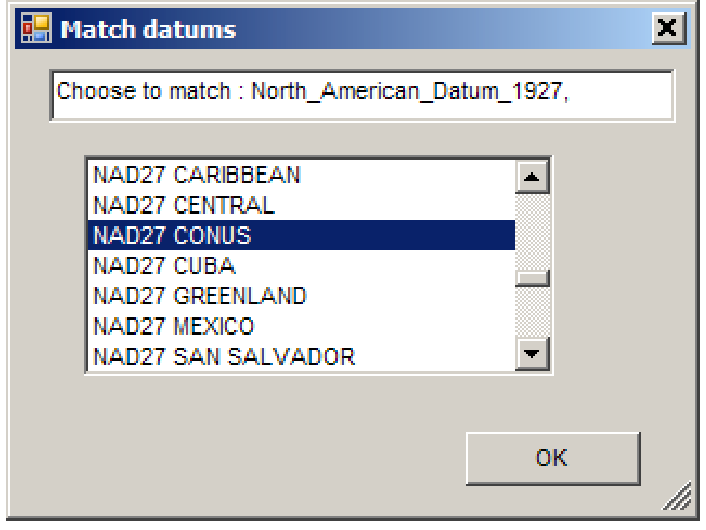

*Once you have OK'd the match the program will remember it.* 

*Then you will see a series of information messages* 

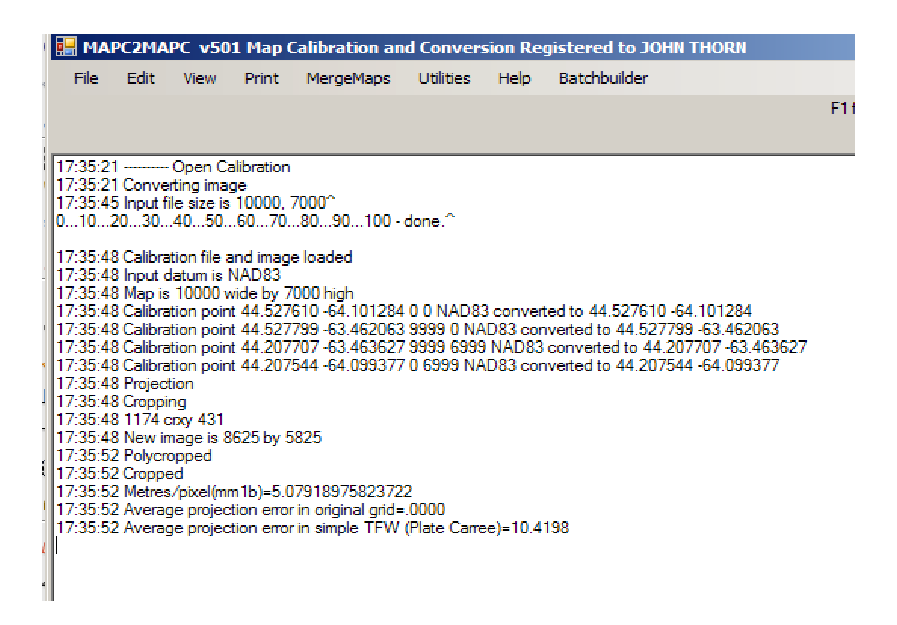

*If you want to see the loaded map use View. Zoom into the map. A right click on a landmark pops up a Google Earth window – the accuracy is exact!* 

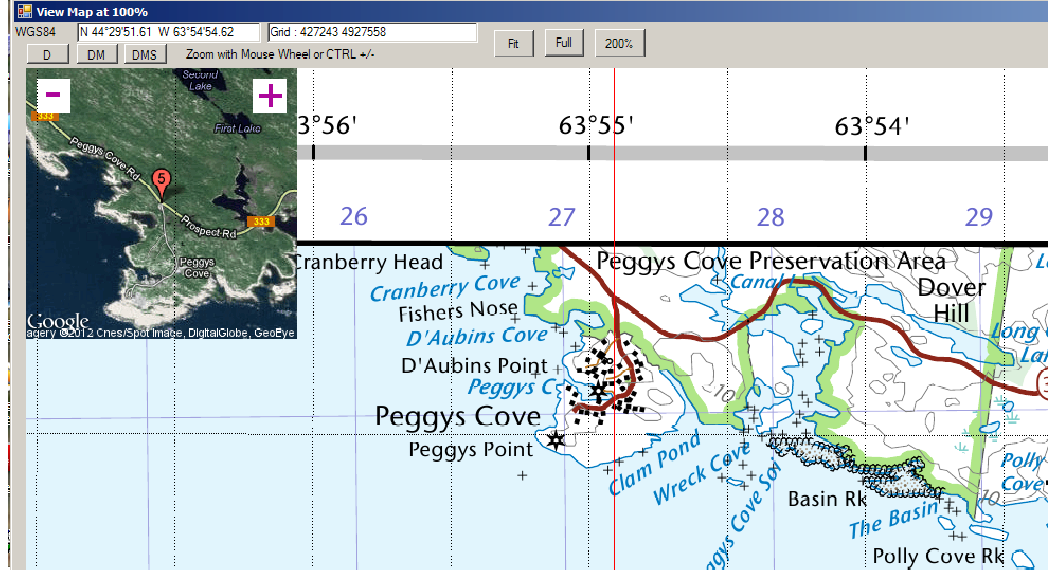

*Close the view window* 

*File>Write Map for a mobile device.* 

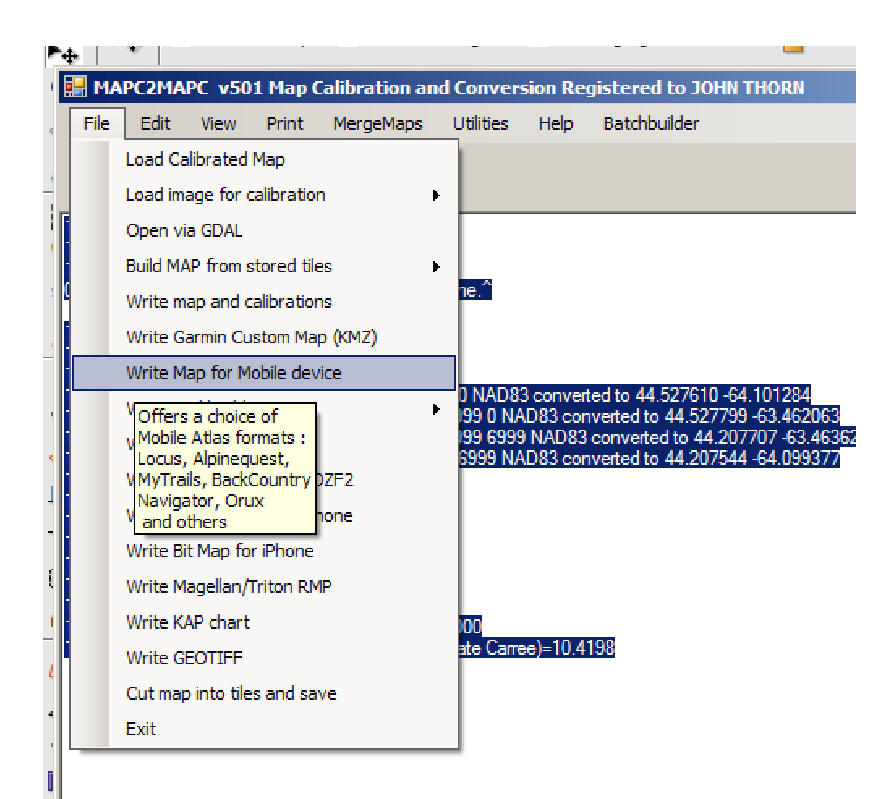

*Scroll down the selection box to M G Maps. If the map has areas that you don't want then leave the 'Allow Tile Selection' box checked – otherwise uncheck it. Click OK* 

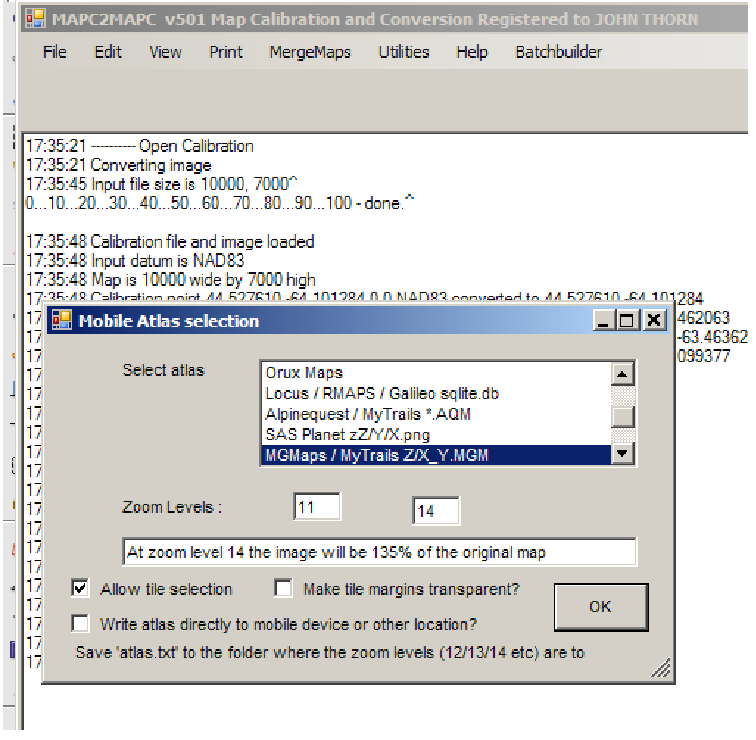

*If you have opted for tile selection you will see screens where you can click on tiles to select (green tick) or deselect (red cross). This starts at a very coarse level and refines over each zoom level.* 

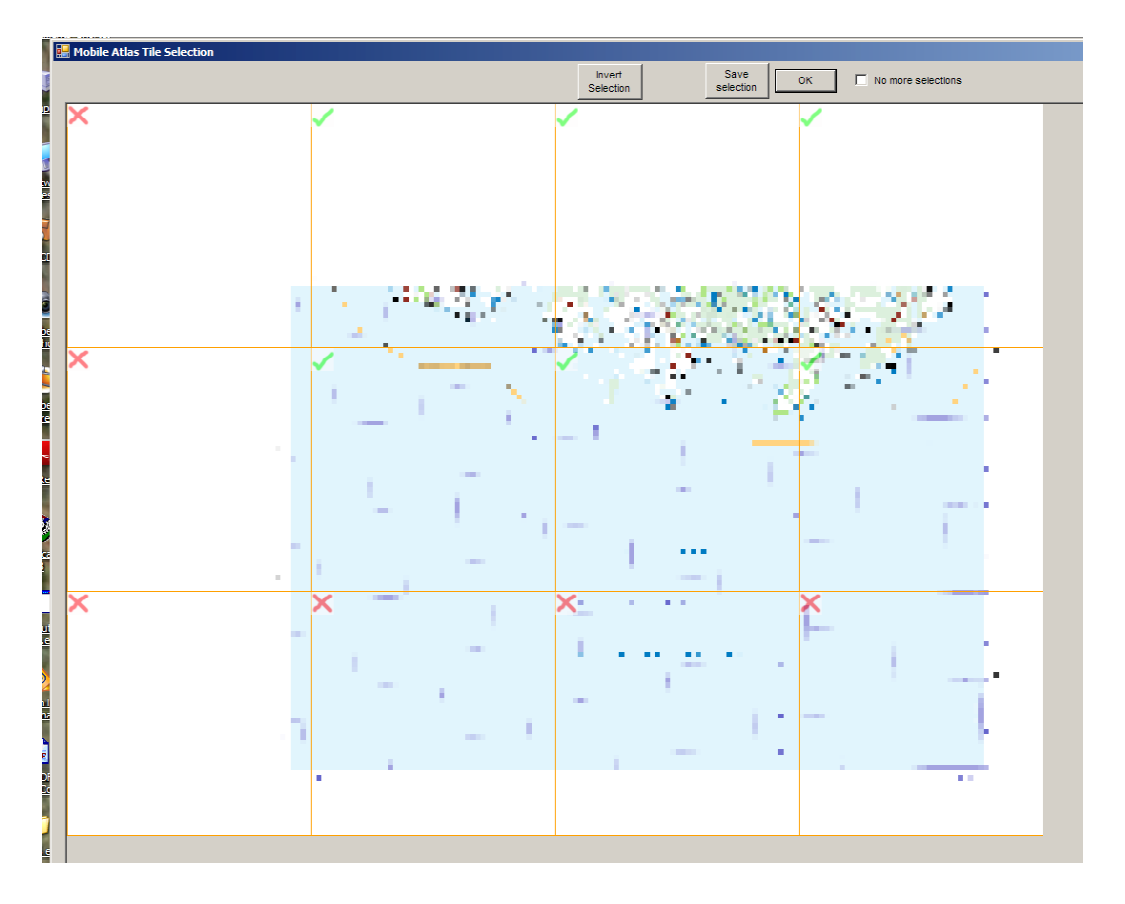

# *The file is converted*

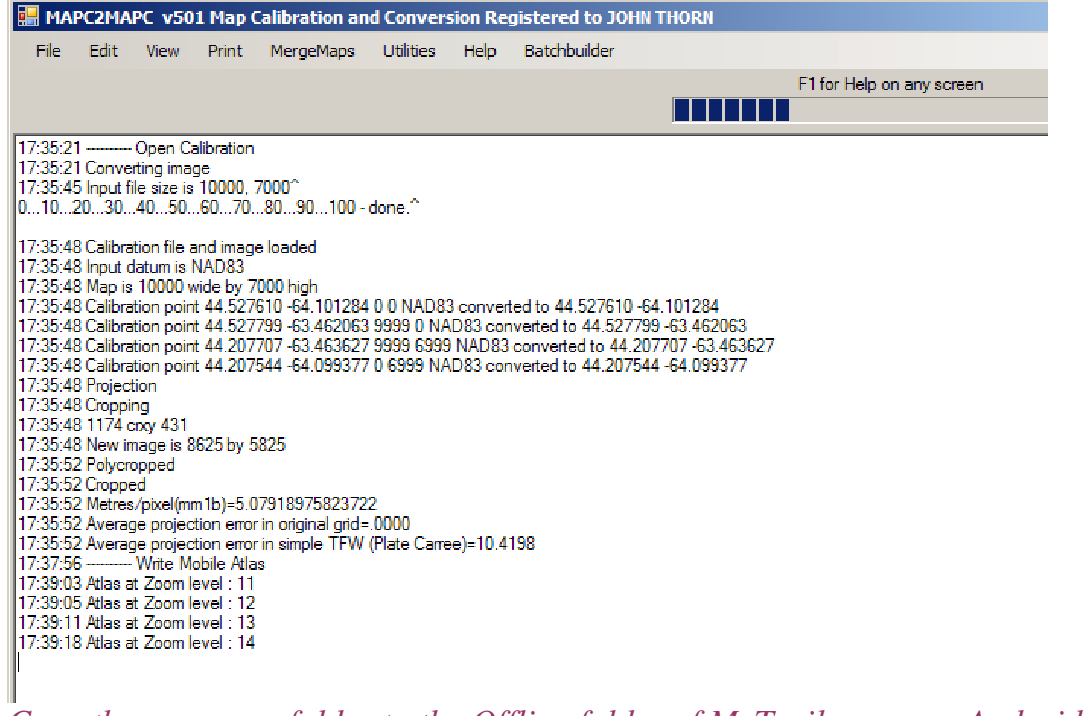

*Copy the \_mgmaps folder to the Offline folder of MyTrails on your Android device.* 

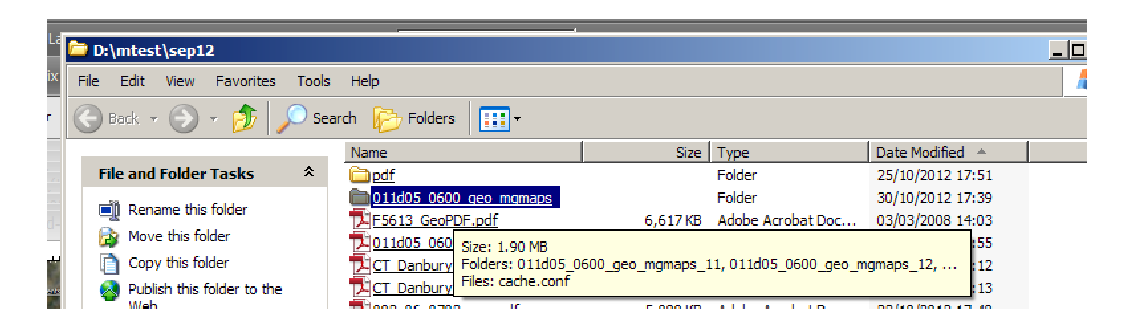

## *That's it!*

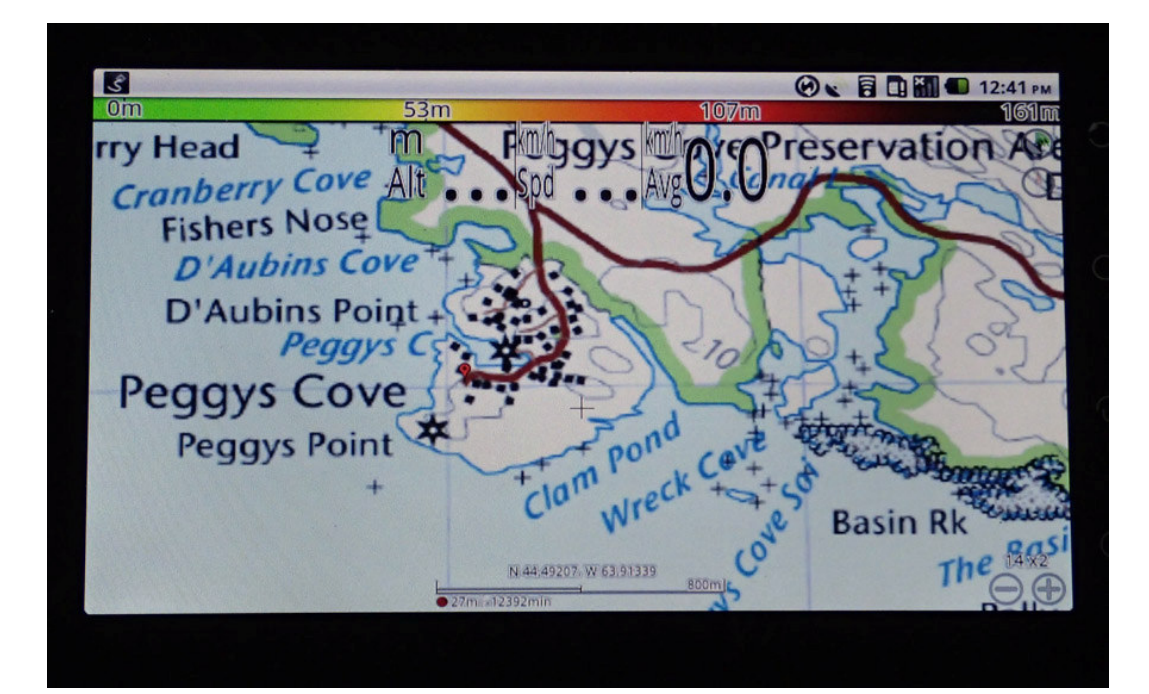